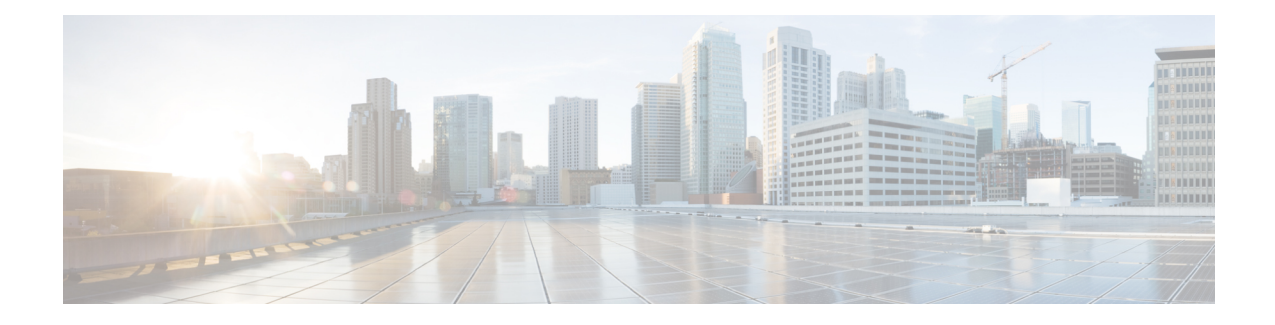

# **Monitor Performance**

This chapter describes the Performance Monitoring (PM) parameters used in Cisco NCS 2000 SVO and its related tasks.

**Note**

We recommend that you use either single EPNM session in standalone mode or EPNM with two servers in high availability mode. A single PM monitoring session is recommended either through EPNM, TL1, or SNMP.

- Threshold [Performance](#page-0-0) Monitoring, on page 1
- [Performance](#page-0-1) Monitoring, on page 1
- [Interface](#page-1-0) Types, on page 2
- [Performance](#page-13-0) Monitoring of SVO Card, on page 14
- View PM [Parameters,](#page-16-0) on page 17
- View PM [Parameters](#page-17-0) of SVO Card, on page 18
- [Export](#page-18-0) PM Data of SVO Card, on page 19

# <span id="page-0-0"></span>**Threshold Performance Monitoring**

Thresholds are used to set error levels for each PM parameter.

During the accumulation cycle, if the current value of a PM parameter reaches or exceeds its corresponding threshold value, the PM details are highlighted with NA or with a change of color for the bucket. When a threshold is crossed, the node continues to count the errors during a given accumulation period. If zero is entered as the threshold value, generation of TCAs is disabled but performance monitoring continues. PM parameters are used by service providers to gather, store, set thresholds, and report performance data for early detection of problems.

# <span id="page-0-1"></span>**Performance Monitoring**

The Performance tab displays the PM parameters.

## **Current Table**

The Current PM table lists the parameters of the functioning cards with their current values. The table provides options to change the statistical values displayed.

## **History Table**

The History PM table lists the history of the parameters of the functioning cards with their current and previous values. The table provides options to change the statistical values displayed.

### **Performance Monitoring Tab**

The Performance Monitoring tab consists of:

- The **Refresh** icon manually refreshes the PM parameter values on the table.
- The **Auto-Refresh** drop-down list automatically refreshes the PM parameter values on the table based on the selected time interval. The auto-refresh can be set for several intervals ranging from 15 seconds to 5 minutes.
- The **Interval** drop-down list helps the user set a time interval at which the data would be split to be shown in the table. The two interval options that the user can choose to display the data are 15 minutes or one day.
- The **Interface Type** drop-down list helps the user choose the interface type of the card. The options available are based on the selected card.
- The **Interface** drop-down list helps the user choose the port of the card. The options available are based on the selected card.
- The **Direction** drop-down list helps the user choose the direction of path. The user can choose from one of two options: nearEnd and farEnd.
- The **Clear PM** button sets the PM parameter values on the card to zero. All counters on the card are cleared.

# <span id="page-1-0"></span>**Interface Types**

You have one of five options to choose from the interface type drop-down list: EthernetCsmacd, optical channel, OTNOdu, OTNOtu, and OpticalTransport.

### **Optical Channel PM**

The Optical Channel PM lists parameters at the trunk and client side for all optical and control OPT-AMP-C, 400G-XP, MR-MXP, TNC, TNCE, TNCS, TNCS-O, TNCS-2, TNCS-2O cards.

The parameters for the Optical channel are as shown in the following table:

### **Table 1: Optical Channel PM Parameters**

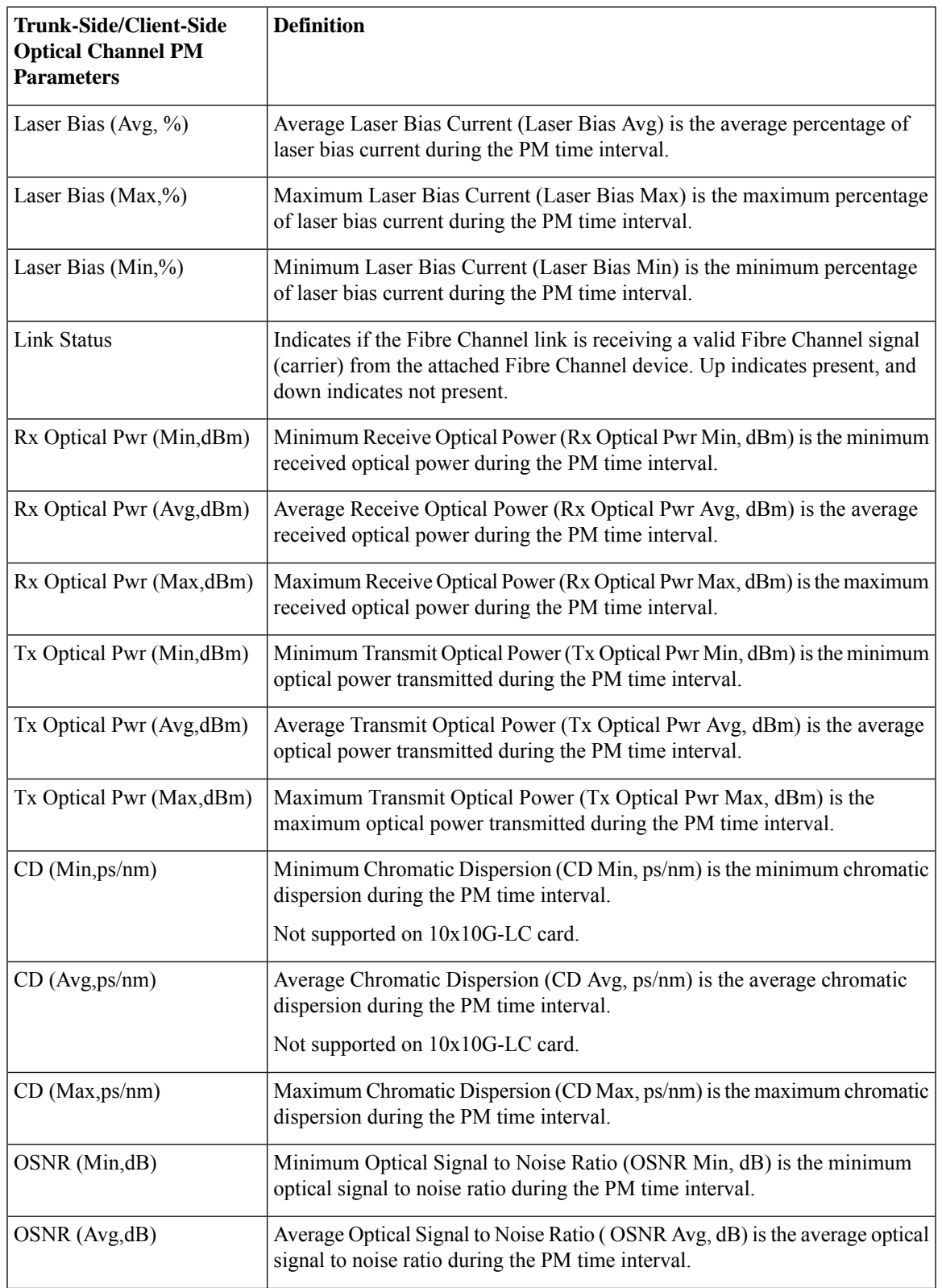

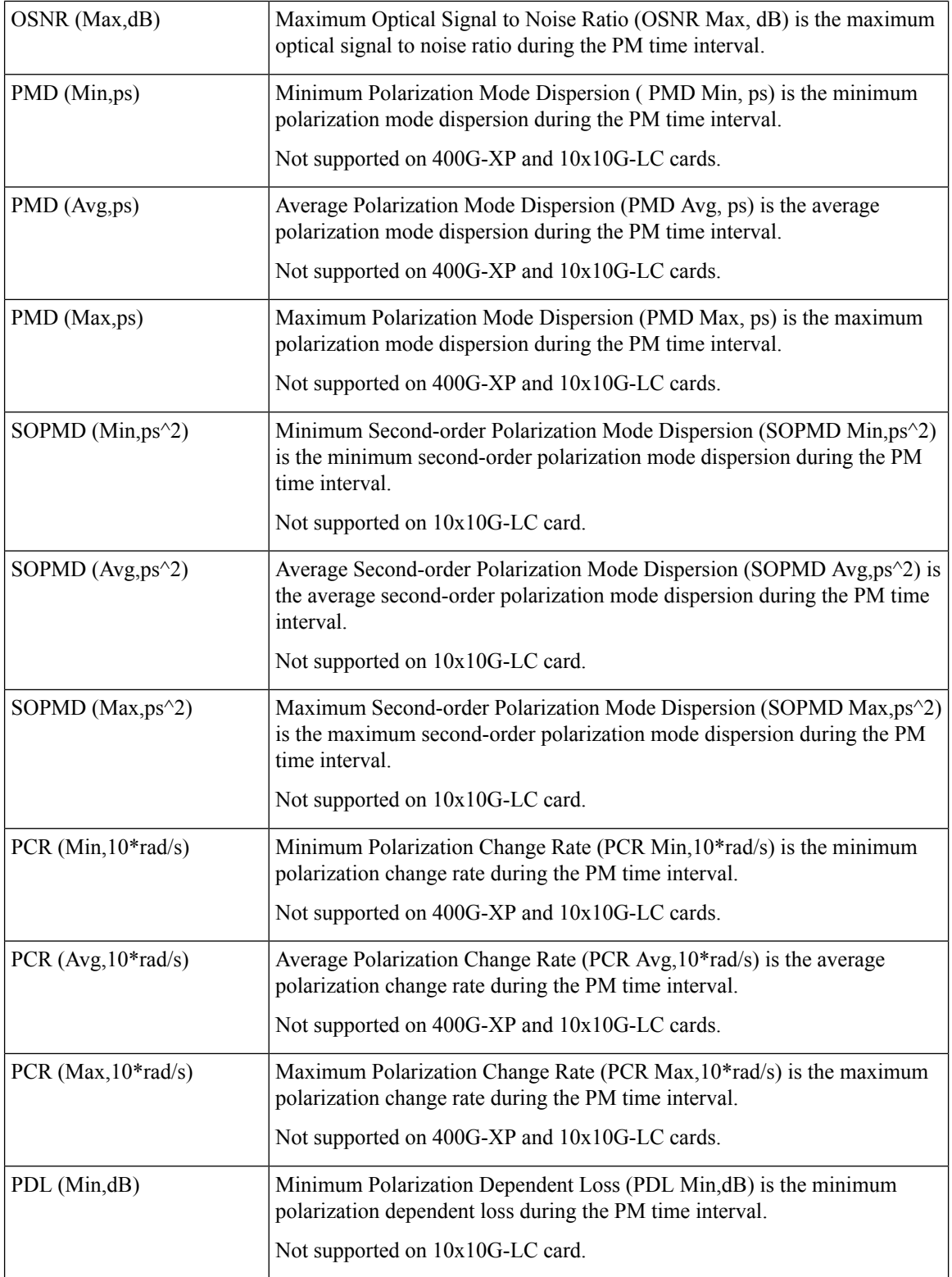

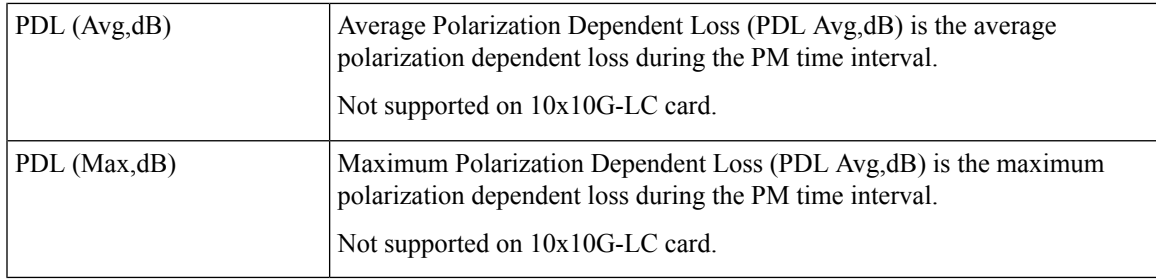

## **OTNOdu/ OTNOtu PM**

The OTNOdu and OTNOtu PM pane lists parameters at the trunk and client side for all optical and control 400G-XP, 200G-CK-C, 100G-CK-C, 100GS-CK-C, TNC, TNCE, TNCS, TNCS-O, TNCS-2, and TNCS-2O cards.

The parameters for the OTNOdu/OTNOtu PM channel are as shown in the following table:

**Table 2: OTBOdu/OTNOtu PM Parameters**

| <b>Parameter</b> | <b>Definition</b>                                                                                                    |
|------------------|----------------------------------------------------------------------------------------------------|
| <b>BBE-SM</b>    | <b>Section Monitoring Background Block Errors</b><br>(BBE-SM) shows the number of background block<br>errors recorded in the OTN section during the PM<br>time interval. |
| <b>BBER-SM</b>   | Section Monitoring Background Block Errors Ratio<br>(BBER-SM) shows the background block errors ratio<br>recorded in the OTN path during the PM time interval.           |
| ES-SM            | Section Monitoring Errored Seconds (ES-SM) shows<br>the errored seconds recorded in the OTN section<br>during the PM time interval.                                      |
| ESR-SM           | Section Monitoring Errored Seconds Ratio (ESR-SM)<br>shows the severely errored seconds ratio recorded in<br>the OTN section during the PM time interval.                |
| FC-SM            | Section Monitoring Failure Counts (FC-SM) shows<br>the failure counts recorded in the OTN section during<br>the PM time interval.                                        |
| <b>SES-SM</b>    | Section Monitoring Severely Errored Seconds<br>(SES-SM) shows the severely errored seconds<br>recorded in the OTN section during the PM time<br>interval.                |
| <b>SESR-SM</b>   | Section Monitoring Severely Errored Seconds Ratio<br>(SESR-SM) shows the severely errored seconds ratio<br>recorded in the OTN section during the PM time<br>interval.   |

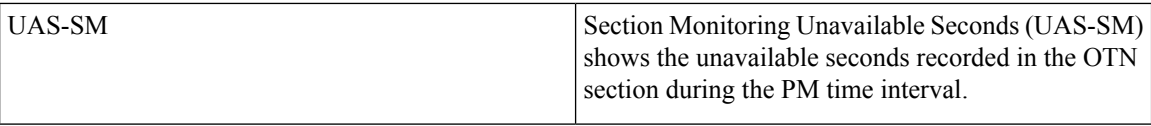

## **Ethernet PM**

The SVO provides Ethernet port performance information, including line-level parameters, port bandwidth consumption, and historical Ethernet statistics.

The parameters for the Ethernet PM channel are as shown in the following table:

#### **Table 3: Ethernet Statistics Parameters**

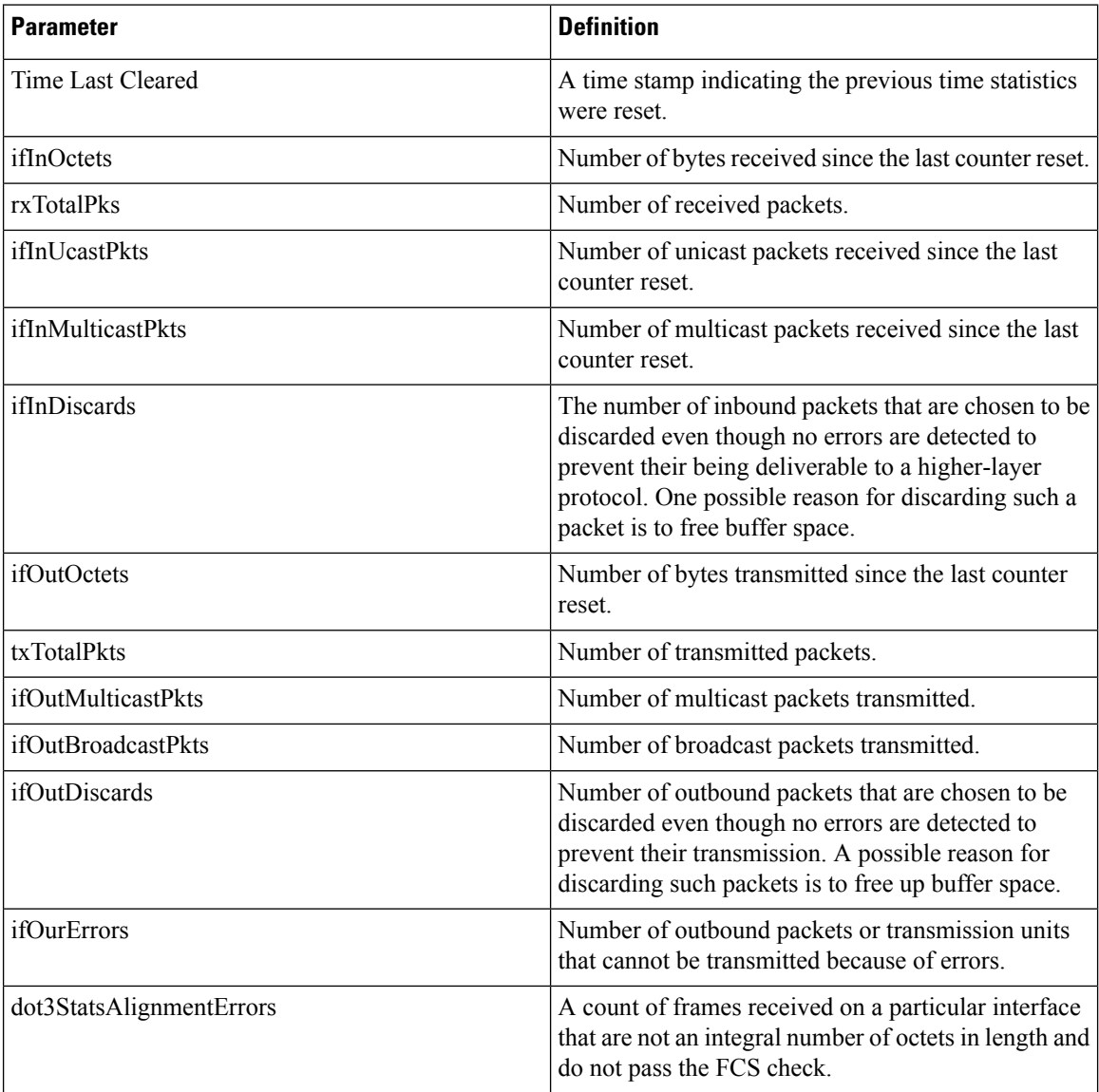

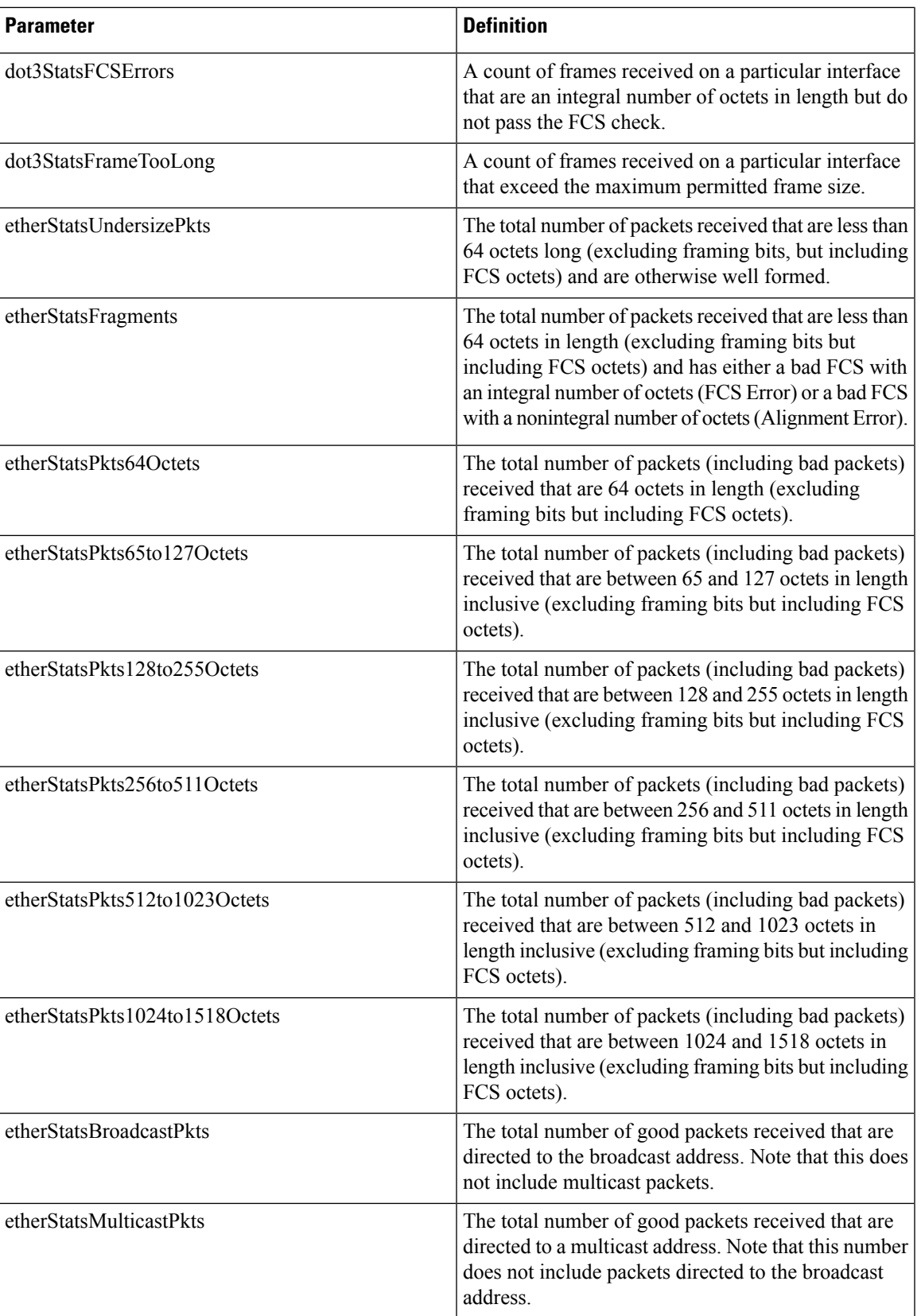

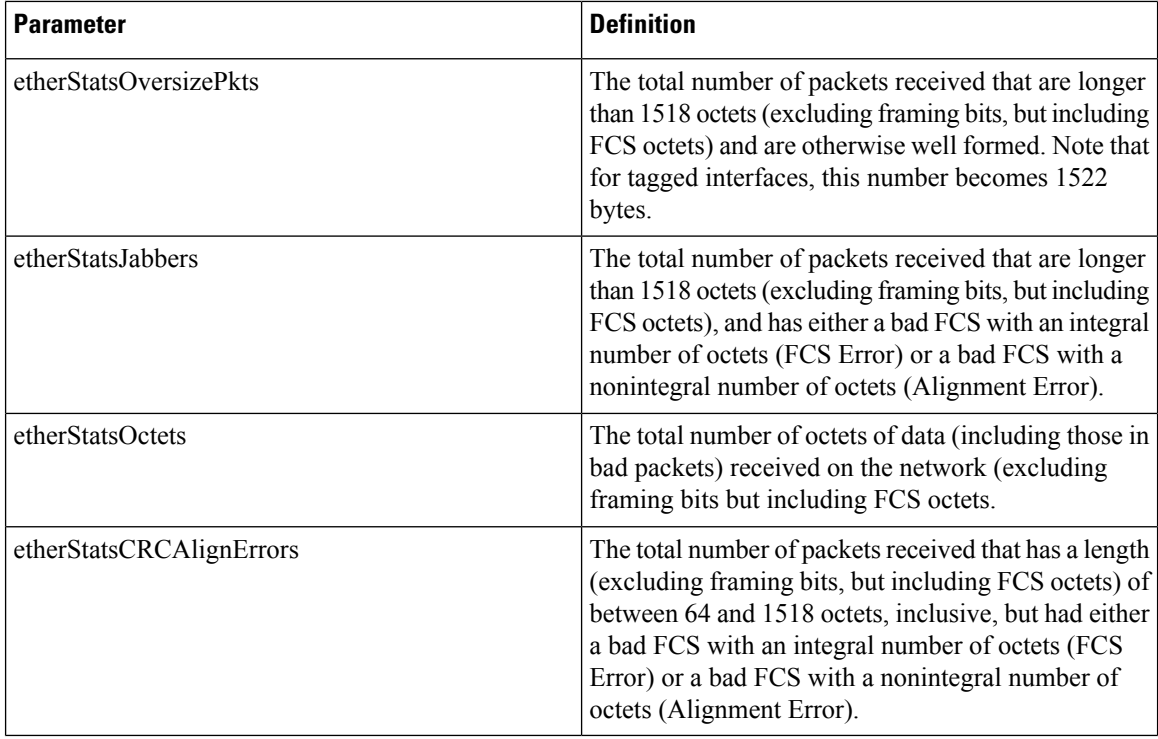

## **ITU G.709 Threshold PM**

The ITU G.709 section monitoring trunk-side PM parameters are shown in the following table.

**Table 4: ITU G.709 Section Monitoring PM Definitions**

| <b>Paramaters</b> | <b>Definition</b>                                                                                                    |
|-------------------|----------------------------------------------------------------------------------------------------|
| <b>BBE-SM</b>     | <b>Section Monitoring Background Block Errors</b><br>(BBE-SM) shows the number of background block<br>errors recorded in the OTN section during the PM<br>time interval. |
| <b>BBER-SM</b>    | Section Monitoring Background Block Errors Ratio<br>(BBER-SM) shows the background block errors ratio<br>recorded in the OTN path during the PM time interval.           |
| ES-SM             | Section Monitoring Errored Seconds (ES-SM) shows<br>the errored seconds recorded in the OTN section<br>during the PM time interval.                                      |
| ESR-SM            | Section Monitoring Errored Seconds Ratio (ESR-SM)<br>shows the severely errored seconds ratio recorded in<br>the OTN section during the PM time interval.                |
| FC-SM             | Section Monitoring Failure Counts (FC-SM) shows<br>the failure counts recorded in the OTN section during<br>the PM time interval.                                        |

 $\overline{\phantom{a}}$ 

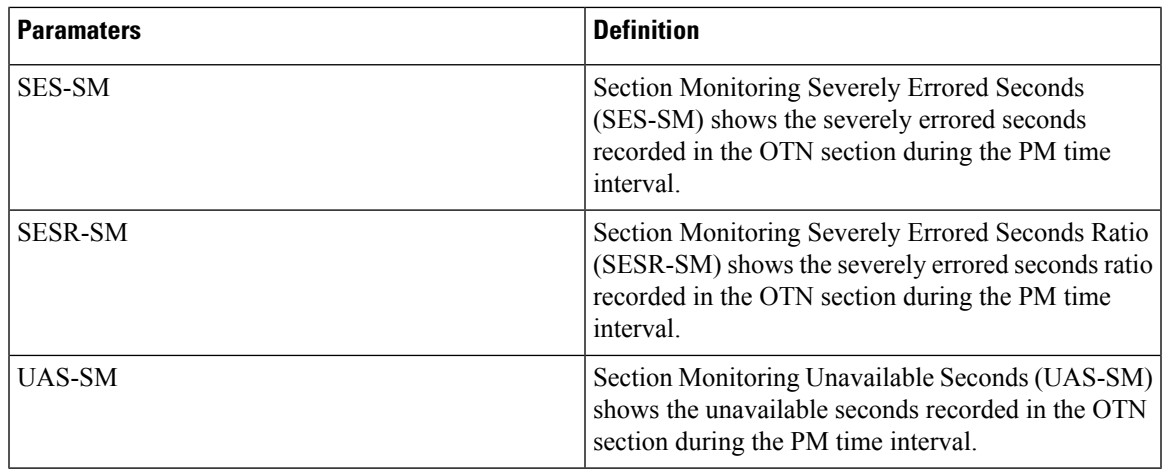

The ITU G.709 path monitoring trunk-side PM parameters are shown in the following table.

#### **Table 5: TU G.709 Path Monitoring PM Definitions**

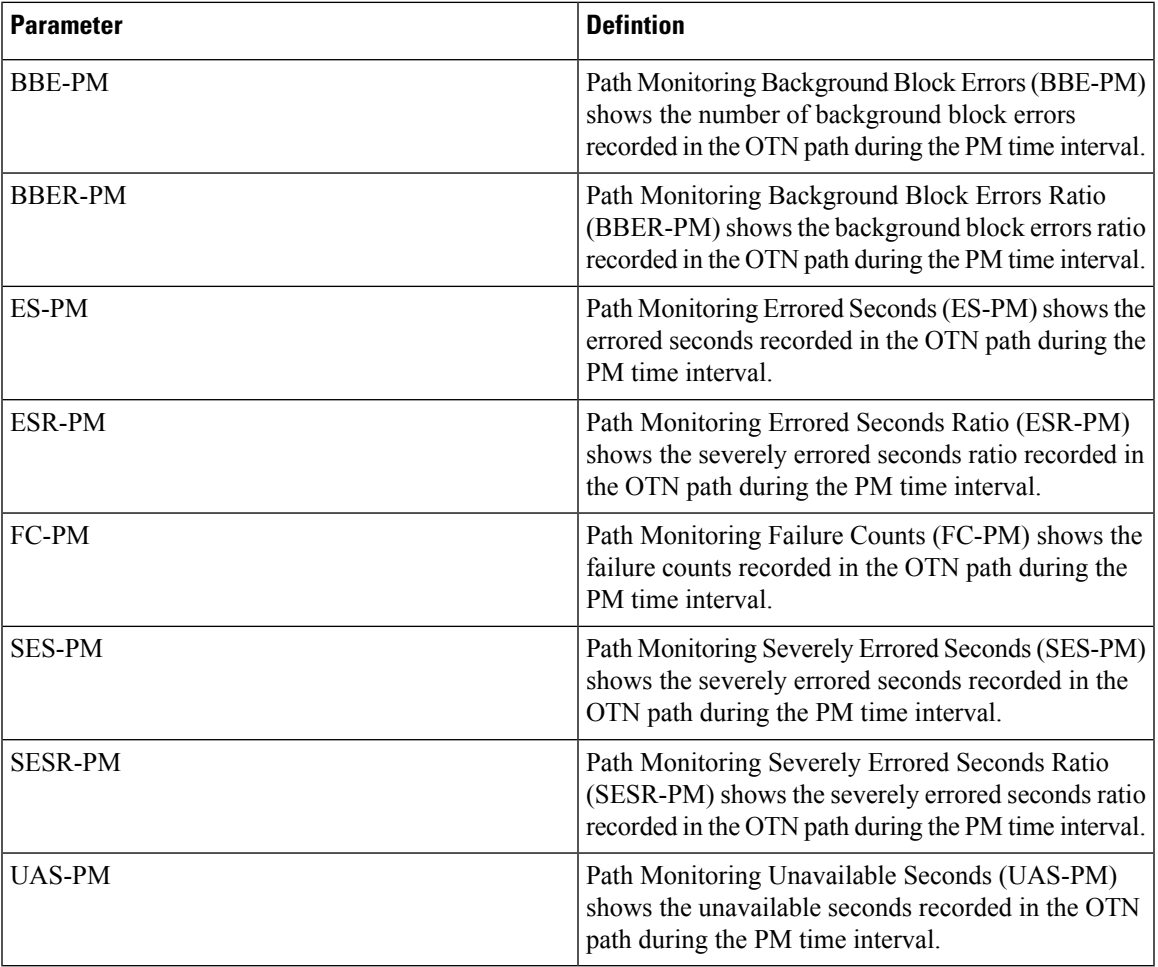

## **FEC Threshold PM**

The 100G-LC-C, 100GS-CK-LC , 200G-CK-LC, and 100G-CK-C card FEC PM parameters are shown in the following table.

**Table 6:**

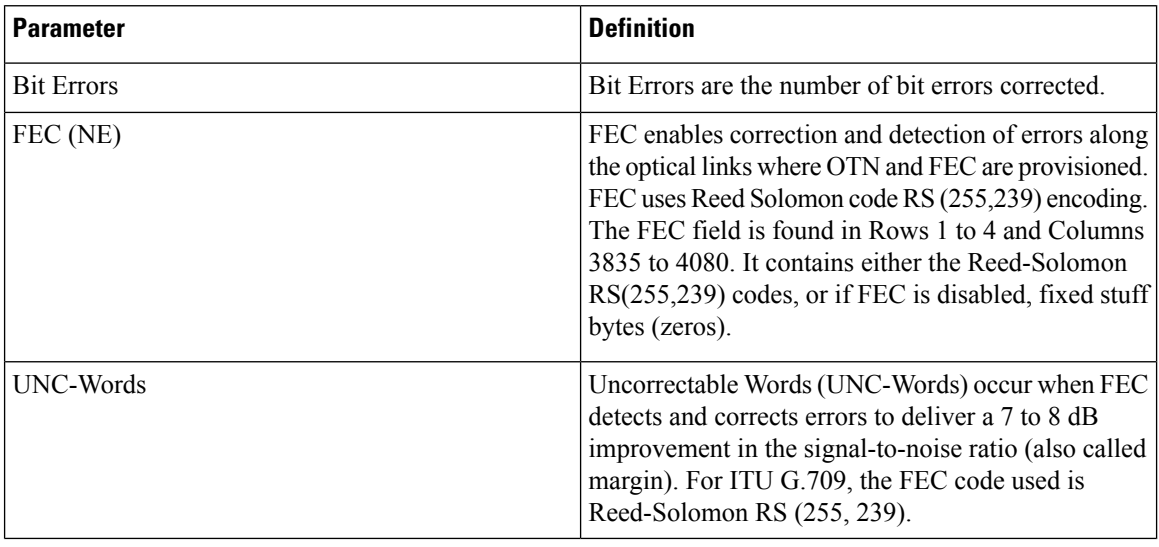

## **RMON PM**

The 100G-LC-C, 100G-CK-C, 100GS-CK-LC , 200G-CK-LC, and 10x10G-LC full RMON statistics PM parameters are shown in the following table.

#### **Table 7: RMON PM Definitions**

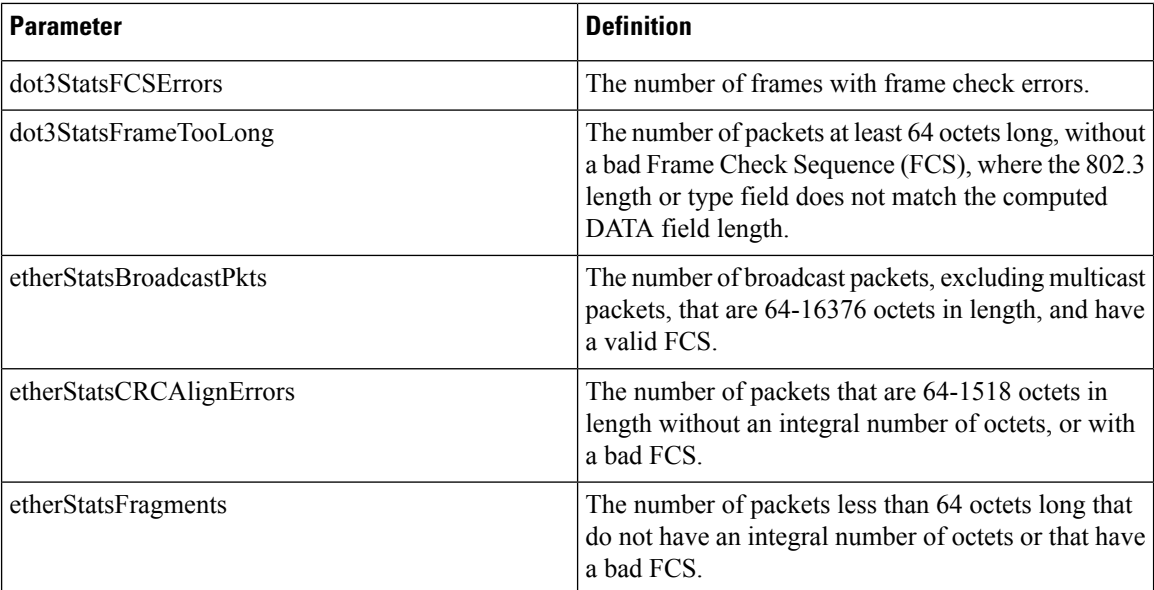

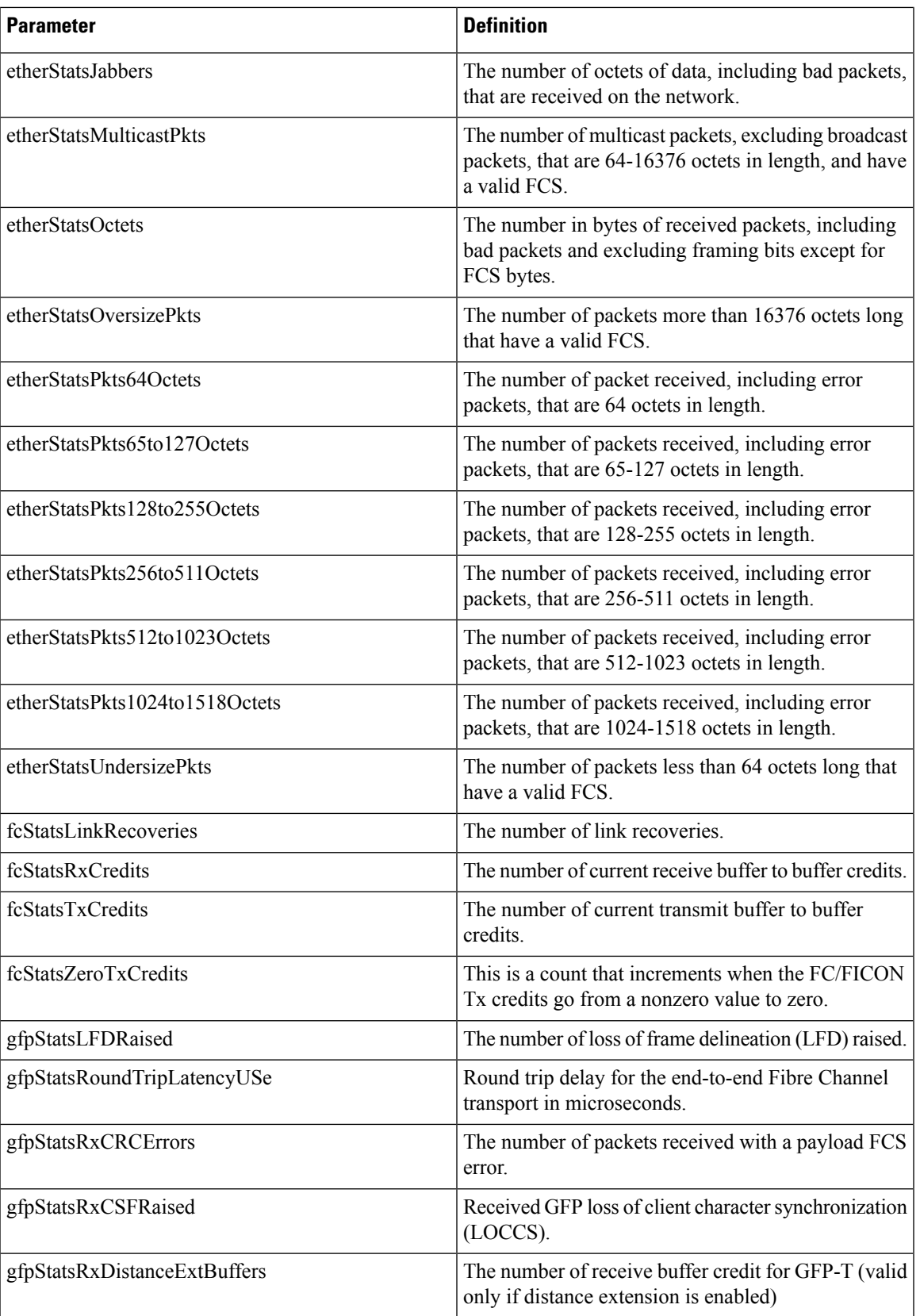

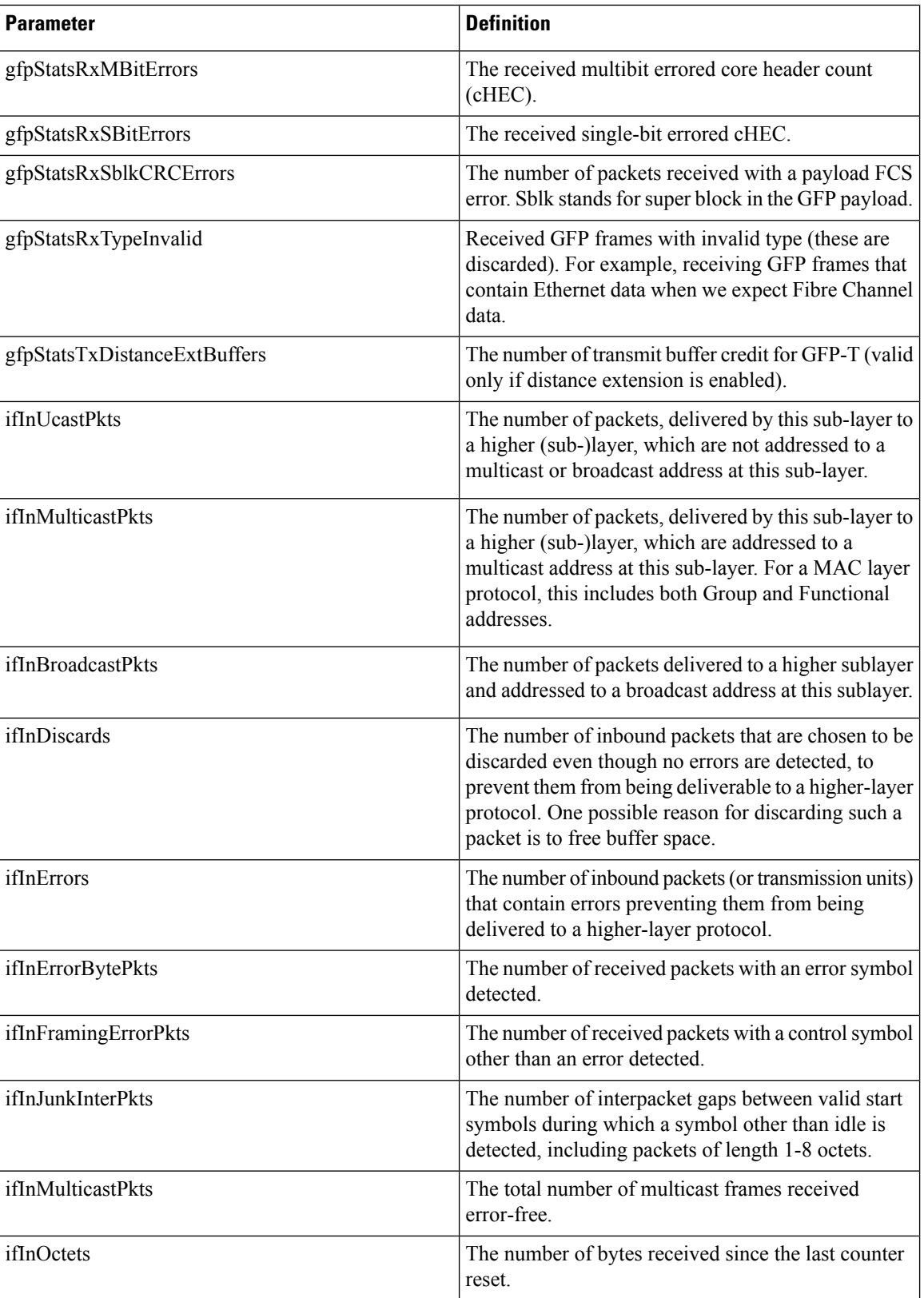

![](_page_12_Picture_678.jpeg)

![](_page_13_Picture_571.jpeg)

# <span id="page-13-0"></span>**Performance Monitoring of SVO Card**

This section lists the PM parameters that are supported by the SVO card.

### **Ethernet Counter PM**

The Ethernet Counter PM tab lists the Ethernet counter parameters for the SVO card.

#### **Table 8:**

![](_page_14_Picture_631.jpeg)

![](_page_15_Picture_573.jpeg)

# **Optics PM**

The Optics PM tab lists the optics PM parameters for the SVO card.

### **Table 9: Optics PM Parameters**

![](_page_15_Picture_574.jpeg)

### **Sensor Data PM**

A temperature sensor helps the user manage the system and diagnoses malfunctions. The temperature is measured in degrees of Celsius, and it can be negative. There are several temperature sensors available in the device. The device raises an interrupt when the temperature exceeds a certain threshold.

## <span id="page-16-0"></span>**View PM Parameters**

Use this task to view the current and historical PM counts of a card.

#### **Before you begin**

- Log into the SVO Web [Interface](b-svo-config-guide-r12-1_chapter3.pdf#nameddest=unique_32)
- [Open](b-svo-config-guide-r12-1_chapter3.pdf#nameddest=unique_37) the Card View

#### <span id="page-16-1"></span>**Procedure**

- **Step 1** Perform 1.a, on [page](#page-16-2) 17 to view current PMs or 1.b, on page 17 to view historical PMs.
	- a) Click the **Performance** > **Current PM** tabs.

<span id="page-16-2"></span>You can view the parameter names in the **Parameter** column and the corresponding PM values in the **Current Reading** column.

b) Click the **Performance** > **History PM** tabs.

You can view the parameter names in the **Parameter** column and the corresponding PM values in the **Current Reading** and **Prev-n** (previous) columns.

**Step 2** Select the **Interval**, **Interface Type**, **Interface**, and **Direction** from their respective drop-down lists.

**Note** The options available are based on the card that is selected.

**Step 3** Click **Refresh**.

The values are displayed in the table. If a complete count for the specified interval is not possible, the value appears against a yellow background. An incomplete or incorrect count can be caused by monitoring for less than the specified interval after the counter starts, replacing a card, resetting a card, or changing port service states. When the problem is corrected, the subsequent specified interval appears against a white background.

**Step 4** (Optional) If you want to set an auto-refresh interval, select a value from the **Auto Refresh** drop-down list.

Depending on the selected autorefresh interval, the displayed PM counts automatically update when each refresh interval completes. When the autorefresh interval is set, the **Refresh** button is automatically disabled. If the autorefresh interval is set to None, the PM counts that appear are not updated unless you click **Refresh**.

**Step 5** (Optional) To clear the current reading values, click **Clear PM**.

A confirmation message is displayed. Click **Confirm** to proceed.

**Note** The **Clear PM** button is not available in the History PM tab.

## <span id="page-17-0"></span>**View PM Parameters of SVO Card**

Use this task to view the PM counts of the SVO card.

### **Before you begin**

- Log into the SVO Web [Interface](b-svo-config-guide-r12-1_chapter3.pdf#nameddest=unique_32)
- [Open](b-svo-config-guide-r12-1_chapter3.pdf#nameddest=unique_37) the Card View

### **Procedure**

**Step 1** Click the **Performance** tab.

- **Step 2** Perform these steps, as needed.
	- a) To view the ethernet counter PM parameters, perform these steps:
		- **1.** Click the **Ethernet Counter** tab.
		- **2.** From the drop-down list, choose a specific port or **ALL**.
		- **3.** Click **Refresh** to view the updated PM values.
		- **4.** (Optional) To clear the current reading values, click **Clear**. A confirmation message appears.
		- **5.** Click **Confirm** to proceed.
	- b) To view the sensor data PM parameters, perform these steps:
		- **1.** Click the **Sensor Data** tab.
		- **2.** Click **Refresh** to view the updated PM values.
	- c) To view the Optics PM parameters, perform these steps:
		- **1.** Click the **Optics PM** tab.
		- **2.** Click **Refresh** to view the updated PM values.

Ш

# <span id="page-18-0"></span>**Export PM Data of SVO Card**

#### **Table 10: Feature History**

![](_page_18_Picture_460.jpeg)

## **Export PM Data of SVO Card**

Use this task to export the complete PM data for the SVO card. The PM data will be downloaded as an Excel sheet in your system after performing the following steps.

#### **Before you begin**

- Log into the SVO Web [Interface](b-svo-config-guide-r12-1_chapter3.pdf#nameddest=unique_32)
- [Open](b-svo-config-guide-r12-1_chapter3.pdf#nameddest=unique_37) the Card View

### **Procedure**

**Step 1** Click the **Performance** > **Performance Monitoring** tabs.

### **Step 2** Click **Export to Excel with nested data**.

The Excel sheet contains complete PM data for all the ports and interface type showing current and previous readings for the SVO card.

**Note** The downloaded Excel sheet contains PM data for 15 minutes and 1-day interval.